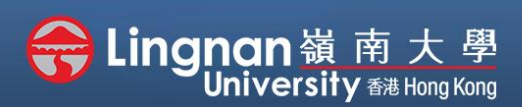

Advanced | Using Turnitin to detect plagiarism of your content

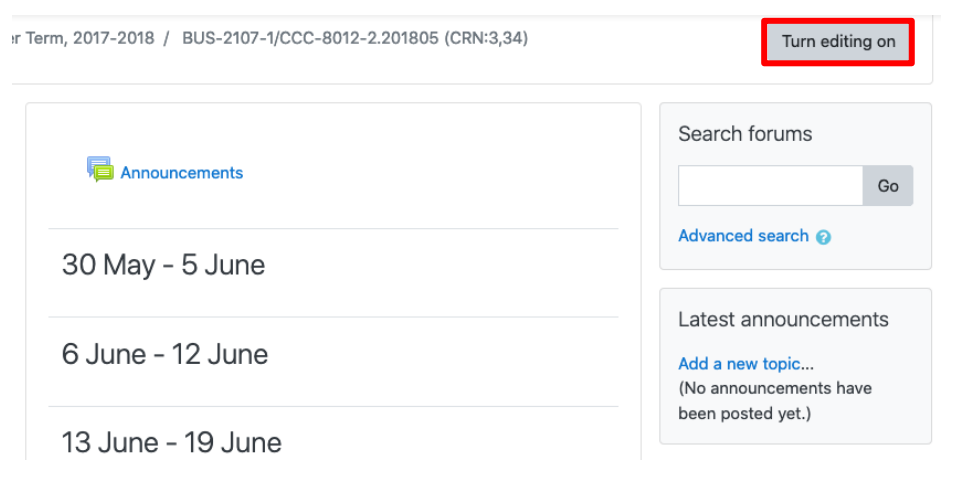

## **Step 1**

Click **'turn editing on'** (top right).

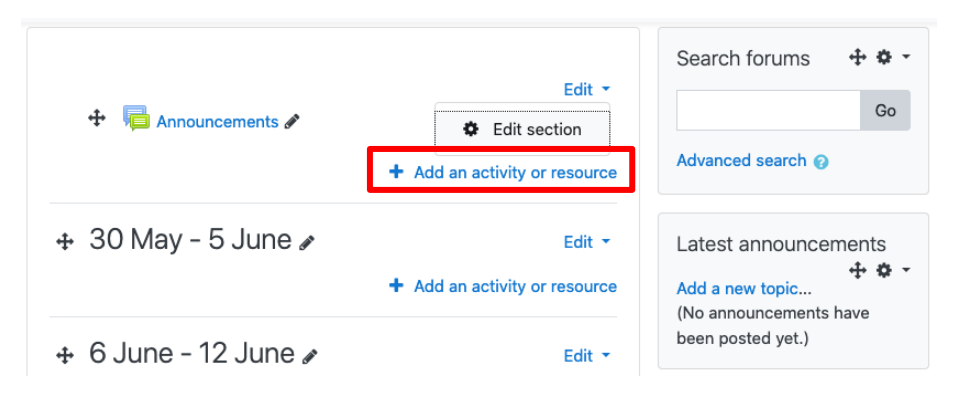

#### **Step 2**

Note: You will see a number of icons –hover your mouse pointer over an icon to see what a particular icon is for. You will see '*Add an activity or resource'.*

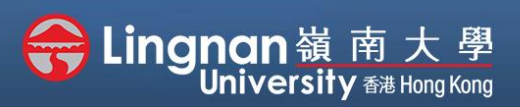

#### Advanced | Using Turnitin to detect plagiarism of your content

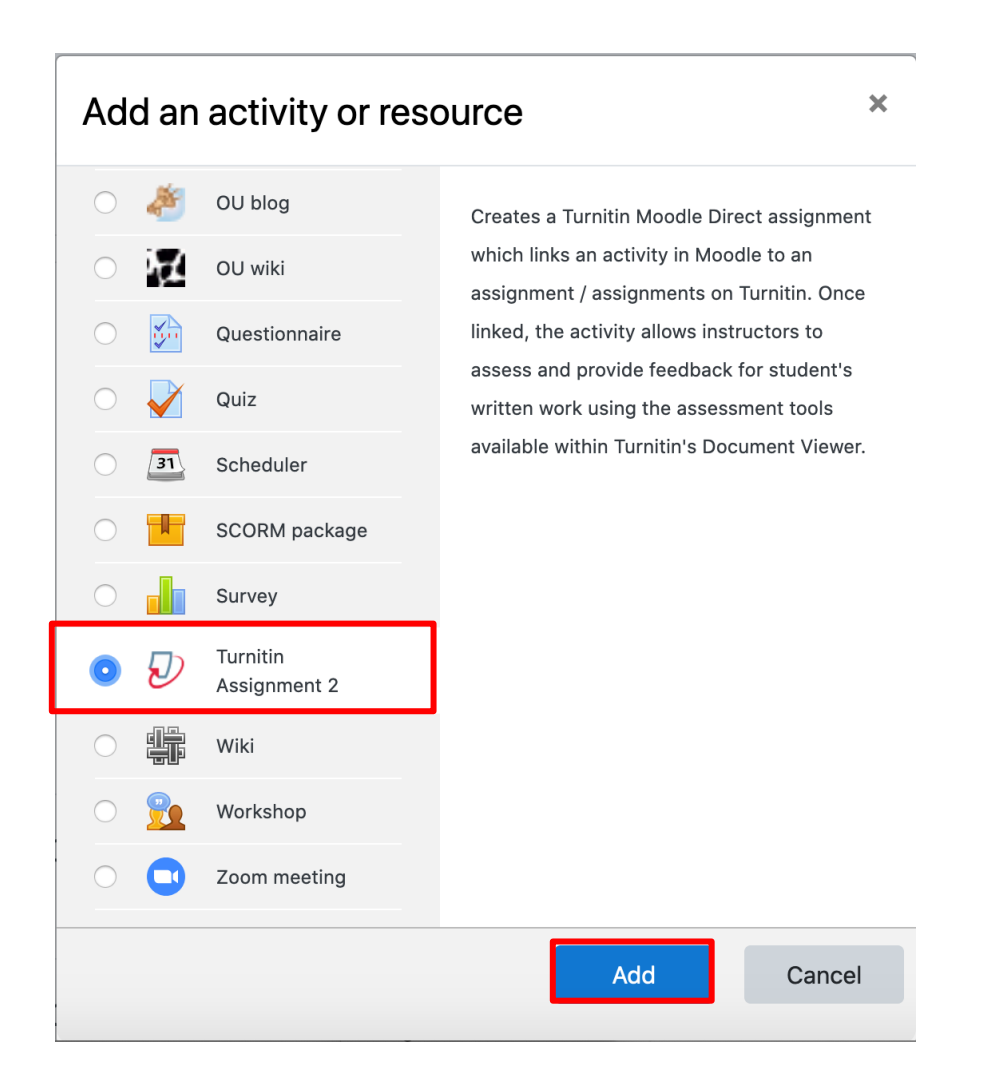

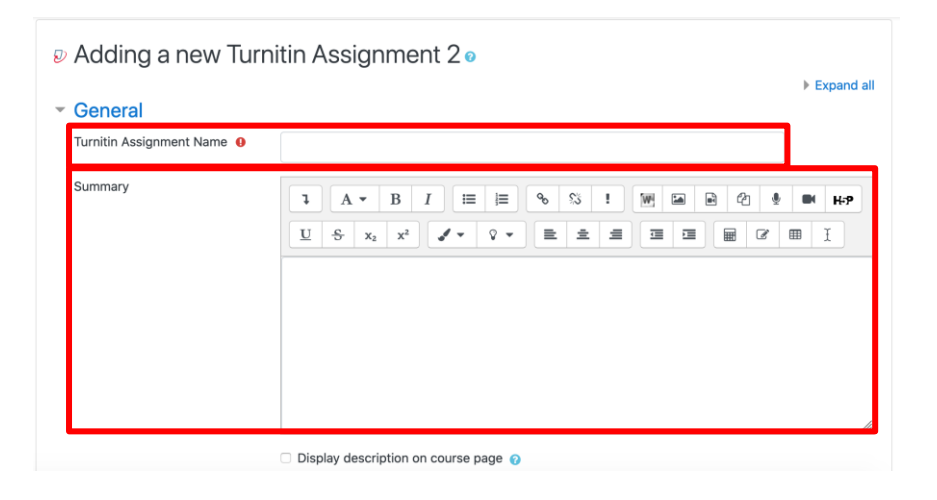

# **Step 3**

Choose '*Turnitin Assignment 2*' and click '*Add*'.

#### **Step 4**

Enter a "*Turnitin Assignment name*" and a "*Summary*".

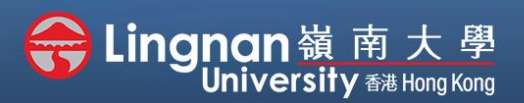

Advanced | Using Turnitin to detect plagiarism of your content

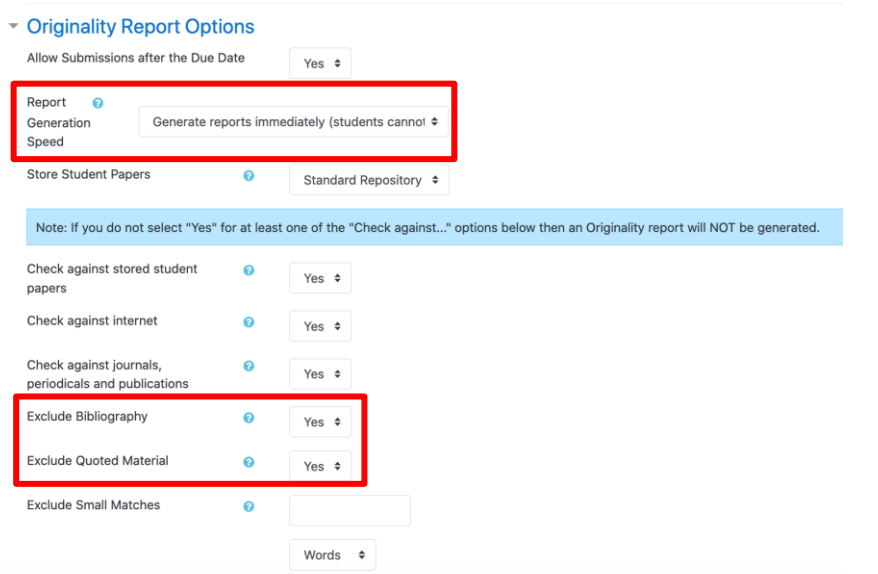

## **Step 5**

Choose "*Report Generation Speed*" to set whether students can resubmit the assignment before the due date.

#### **Step 6**

Choose **'Yes'** to exclude a check for bibliography and quoted material.

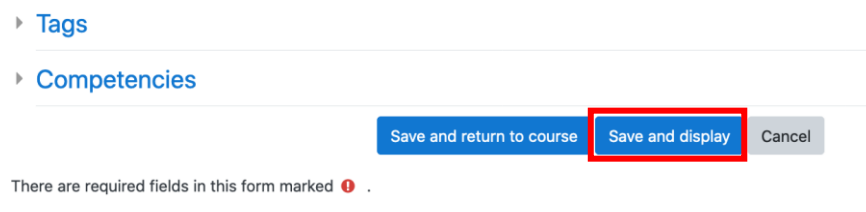

Press '*Save and display*'.

**Step 7**

# **Step 8**

Click **'Switch role to…'** on the right upper corner in order to change into student's site.

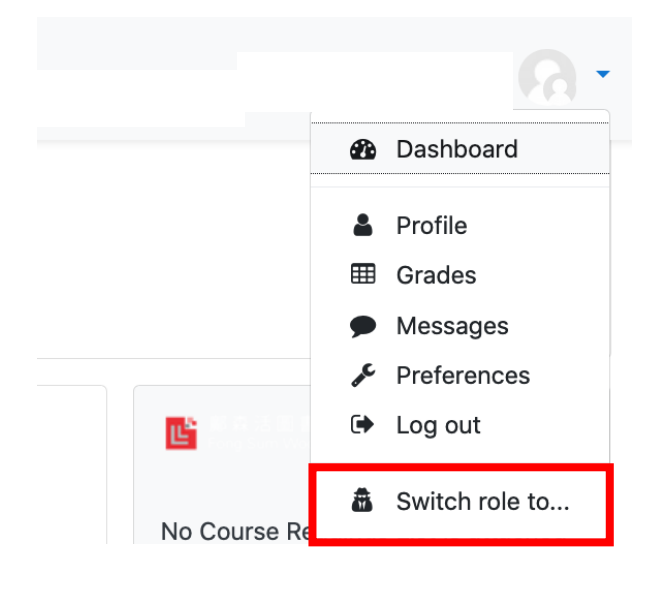

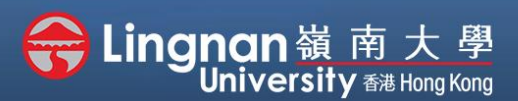

Advanced | Using Turnitin to detect plagiarism of your content

#### Switch role to...

Choose a role to get an idea of how someone with that role will see this course.

Please note that this view may not be perfect (See details and alternatives).

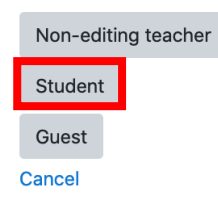

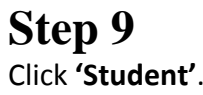

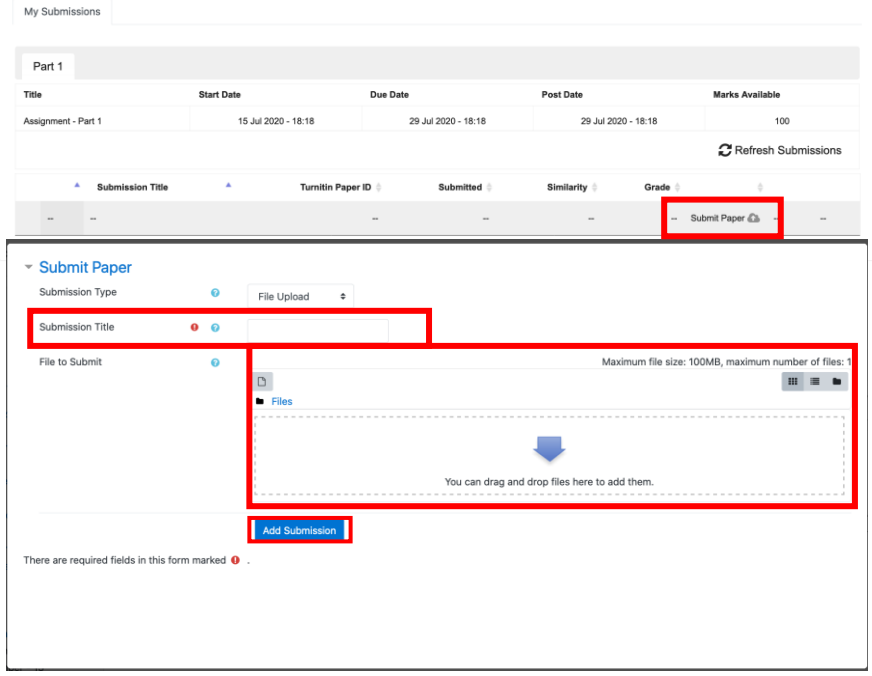

## **Step 10**

Go back to **"Turnitin Assignment"** website. Click on **'Submit Paper'**. Input a **"Submission Title"**. **"File to Submit"** and tick the copyright box. Press **'Add Submission'** when done.

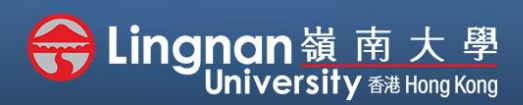

Advanced | Using Turnitin to detect plagiarism of your content

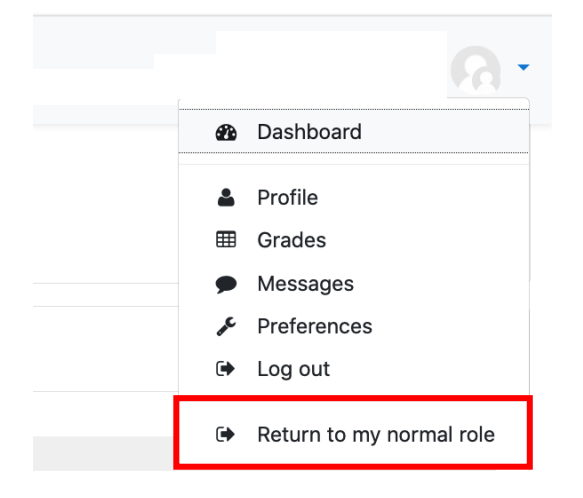

## **Step 11**

Click on your name at the top right corner.

Then press **'Return to my normal role'**.

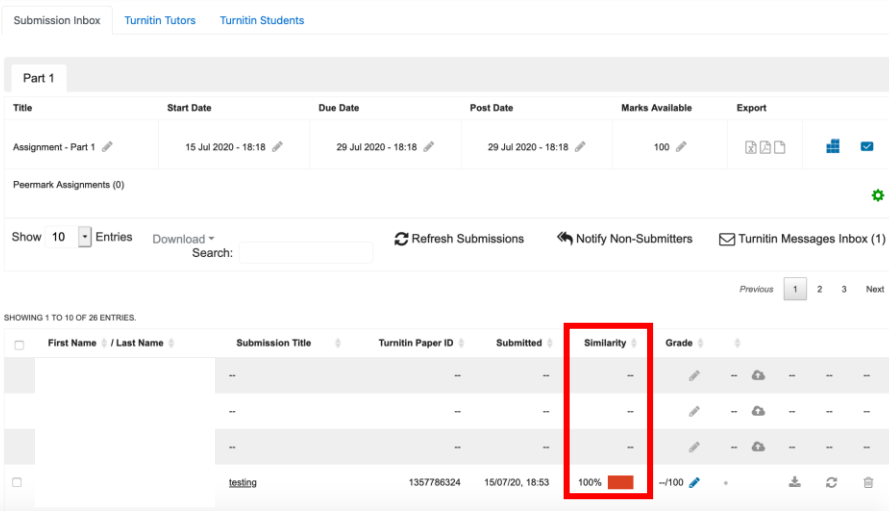

#### **Step 12**

Click on the Turnitin assignment.

Click on the "*Submission Inbox*" to view the similarity percentage.

Finally, you may click the similarity percentage to view a more detailed analysis of your article.